# **GigaDevice Semiconductor Inc.**

# GD32VW553 Certification Test Guidelines

# Application Note AN146

Revision 1.1

(Mar. 2024)

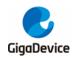

# **Table of Contents**

| Tabl | e of Contents                                  | 1  |
|------|------------------------------------------------|----|
| List | of Figures                                     | 2  |
| List | of Tables                                      | 3  |
| 1.   | Introduction                                   | 4  |
| 2.   | Test preparation                               | 5  |
|      | Hardware configuration                         |    |
| 2.2  | Software configuration                         | 6  |
| 3.   | Non-signaling test - use RF tool               | 8  |
| 3.1  | . Introduction to the tool                     | 8  |
| 3.2  | . Test mode setting                            | 9  |
| 3.3  | . WiFi continuous packet sending test          | 9  |
| 3.4  | . WiFi receiving test 1                        | 0  |
| 3.5  | BLE continuous packet sending test 1           | 1  |
| 3.6  | BLE receiving test1                            | 2  |
| 4.   | Non-signaling test – use serial port commands1 | 4  |
| 4.1  | . Serial port connection1                      | 4  |
| 4.2  | . Test mode setting1                           | 5  |
| 4.3  | . WiFi continuous packet sending test1         | 5  |
| 4.4  | . WiFi receiving test 1                        | 6  |
| 4.5  | BLE continuous packet sending test1            | 7  |
| 4.6  | BLE receiving test1                            | 8  |
| 5.   | Signaling test1                                | 9  |
| 5.1  | Preparations1                                  | 9  |
| 5.2  | Blocking test2                                 | 0  |
| 5.3  | Adaptivity test2                               | 2  |
| 6.   | FAQ2                                           | 4  |
| 7.   | Revision history2                              | :5 |

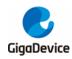

# **List of Figures**

| Figure 2-1. Reference connection of GD development board                   | 6  |
|----------------------------------------------------------------------------|----|
| Figure 2-2. Installation of serial port drive                              | 7  |
| Figure 2-3. DAPLINK folder                                                 | 7  |
| Figure 3-1. Description of tool functions                                  |    |
| Figure 3-2. Continuous TX Tool setting                                     | 10 |
| Figure 3-3. Packet RX Tool setting                                         |    |
| Figure 3-4. BLE Test TX Infinite Tool setting                              | 12 |
| Figure 3-5. Description of BLE receiving test commands                     | 13 |
| Figure 4-1. GD Serial Port Tool                                            | 14 |
| Figure 4-2. Serial port boot information                                   | 14 |
| Figure 4-3. RF test mode and country code setting                          | 15 |
| Figure 4-4. Description of continuous Tx test commands                     | 16 |
| Figure 4-5. Description of packet Rx test commands                         | 17 |
| Figure 4-6. Description of commands for BLE continuous packet sending test | 18 |
| Figure 5-1. Connection of the second serial port of DUT                    | 20 |
| Figure 5-2. Connecting DUT to AP                                           |    |
| Figure 5-3. Settings of CMW500 DTM                                         |    |
| Figure 5-4. DUT TCP TX                                                     | 23 |
|                                                                            |    |

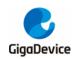

# **List of Tables**

| Table 4-1. Correspondence between rate and index       | 15 |
|--------------------------------------------------------|----|
| Table 4-2. Correspondence between rate and index       | 17 |
| Table 4-3. CMDble_test_rx parameter description        | 18 |
| Table 5-1. Definition of the second serial port of DUT |    |
| Table 7-1. Revision history                            |    |

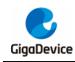

# 1. Introduction

This test guideline is mainly used to give guidance to clients to test RF certification and regulatory performance of chips of GD32VW553 series. The certification regulations mainly refer to FCC, CE, and SRRC. Chapter 2 introduces software and hardware configuration of DUT (device under test). Chapter 3 and 4 introduce methods of testing Tx or Rx (transmitting or receiving) parameters in non-signaling mode in all certifications with RF test tool. Chapter 5 introduces methods of testing "Blocking" and "Adaptivity" parameters in signaling mode in CE certification with serial port command lines. Chapter 6 introduces frequently-asked questions and solutions. Chapter 7 is version history.

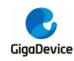

# 2. Test preparation

This chapter introduces preparation for certification tests, mainly including the building of DUT software and hardware platforms. DUT should have passed the RF calibration (That is, the RF calibration value, legal value, and other information have been correctly written into the chip Efuse).

### 2.1. Hardware configuration

Use the **GD development board** *<u>Figure 2-1. Reference connection of GD development</u> <u>board</u> as an example for description:* 

- 1. UART&JLINK functions: The communication function of USB to UART and the firmware burning function of USB to JLINK are realized through the DAP chip circuit on the bottom board, and PC is connected to the USB port of the bottom board using a USB cable;
- 2. Serial port connection: Connect to the bottom board J5.2/4 (main chip UART PIN) and J5.1/3 (DAP UART PIN)) using a jumper cap respectively.
- 3. JLINK connection: Connect to the bottom board J4.2/4/6/8 (main chip JLINK PIN) and J4.1/3/5/7 (DAP JLINK PIN)) using a jumper cap respectively.
- 4. Configuration of the main chip mode:
- "BOOT0" of PIN should be at low level (boot from flash), which is realized by connecting to bottom board J3.3 and J3.5.
- "PU" of PIN should be at high level, which is realized by setting the DIP switch "SW3" on the bottom board to the upper position.
- 5. Module antenna switching:
- Switch the position of the resistor by welding <u>Figure 2-1. Reference connection of GD</u> <u>development board</u> to select the RF signal path of DUT: When the left side of the resistor faces upward, the RF path leads to the PCB antenna and can only be used for radiation test; when the left side of the resistor faces downward, the RF path leads to the RF (lpex) connector and is used for conduction test and external antenna radiation test. This document mainly targets **conduction test**.
- Connect the RF test socket of DUT and the RF port of the instrument using an Ipex- to-SMA cable.
- 6. Module power supply: The DC-DC circuit on the bottom board converts the 5 V power input from the USB port into a 3V3 output, and the 3V3 output is connected to the 3V3 pad of the module with the jumper cap "J6". Disconnect this jumper cap (from external 3V3 output to J6.2) to test the power consumption of the module.

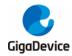

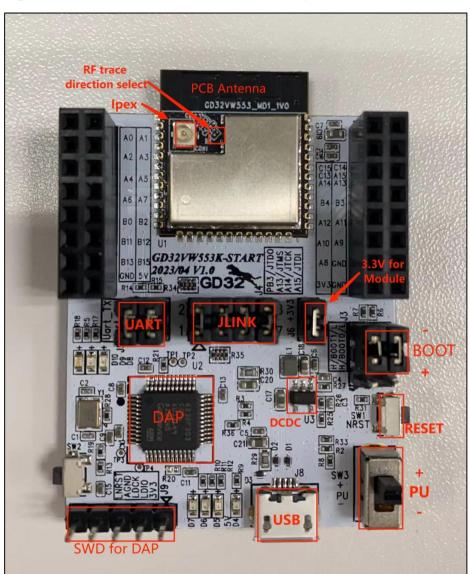

Figure 2-1. Reference connection of GD development board

### 2.2. Software configuration

 Drive installation: After the development board hardware and the test system are built, connect the two ends of the USB cable to the development board and PC respectively. First install the DAPLINK drive "bedWinSerial\_16466.rar" on PC: After decompression, double-click the .exe file to start automatic installation. After installation, the serial port device and COM number *Figure 2-2. Installation of serial port drive* are displayed in the "Device Manager" on PC. It is recommended to install Windows 10/Windows 7 system on PC.

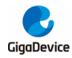

#### Figure 2-2. Installation of serial port drive

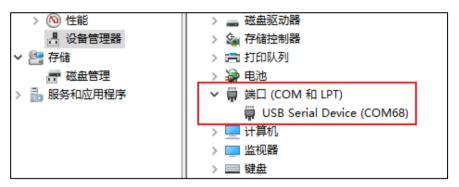

2. Firmware download: After the DAPLINK drive is installed, the new drive letter "DAPLINK" <u>Figure 2-3. DAPLINK folder</u> is displayed in the path of PC-"Explorer". For non-signaling test, directly "drag and drop" (or copy and paste) the test firmware named "rf\_test" to this drive letter, wait for a while to achieve firmware burning, and click **Reset** to restart the chip. For signaling test, firmware named "wifi\_signaling\_test" or "ble\_signaling\_test" is used.

#### Figure 2-3. DAPLINK folder

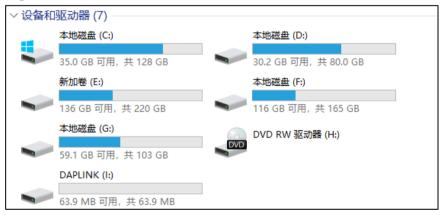

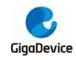

# 3. Non-signaling test - use RF tool

This chapter introduces how to test RF Tx and Rx parameters in non-signaling mode with the GD RF test tool.

### 3.1. Introduction to the tool

*Figure 3-1. Description of tool functions* shows the interface and functions of the first opened RF test tool "**GD RF Test Tool**" provided by GD (serial port not connected and chip not initialized).

| -             | -         |                             |        |           |            |                       |        |
|---------------|-----------|-----------------------------|--------|-----------|------------|-----------------------|--------|
| GD RF Test    |           |                             |        |           |            | - 🗆                   | )      |
| General Setti |           |                             |        |           |            |                       |        |
| COM COM60     | , connect | emem <mark>b</mark> er Chip |        | /55x      | Step2,init | untry Null<br>tialize | ~      |
| Conne         | ect       | Test Mode                   | RF Tes | st Normal | ~          | Initialize            |        |
| WiFi Test It  | em St     | ep3,test set                | F      | LE Test I | [tem       |                       |        |
| Packet TX     |           | ~                           |        | Test TX   |            |                       | $\sim$ |
| Start         |           | Stop                        |        | Sta       | rt         | Stop                  |        |
| WiFi Setting  |           | _                           | E      | LE Settin | ng         |                       |        |
| Channel       | 3         | $\sim$                      | c      | hannel    | 0          |                       | $\sim$ |
| Tx Rate       | 11AX-MCS7 | ~                           |        |           |            |                       |        |
| RU            | None 11A  | X feature 🧹                 | P      | hy        | 1M         |                       | $\sim$ |
| Preamble      |           |                             | L      | ength     | 37         |                       | -      |
|               | Long GI   | ~                           |        |           |            |                       |        |
| Bandwidth     | 20MHz     | ~                           | P      | ayload    | PRBS9      |                       | $\sim$ |
| Freqtunning   | 0         | $\sim$                      | т      | x Power   | 0          |                       | $\sim$ |
| Power Level   | 14. OdBm  |                             |        |           |            |                       |        |
| Add Power     | 0.0       | $\sim$                      |        |           |            |                       |        |
|               |           |                             |        |           |            |                       |        |
| Counter       | Mes       | sage                        |        |           |            |                       |        |
| Reset         |           | Clear                       | Sa     | re        | 🗹 Seria    | l Log                 |        |
| TxOK          |           |                             |        |           |            |                       |        |
| TxErr         |           |                             |        |           |            |                       |        |
|               |           |                             |        |           |            |                       |        |
| RxOK          |           |                             |        |           |            |                       |        |
| REErr         |           |                             |        |           |            |                       |        |
| Thermal       |           |                             |        |           |            |                       |        |
|               | Cor       | sole                        |        |           |            |                       |        |
|               |           |                             |        |           |            |                       |        |

#### Figure 3-1. Description of tool functions

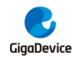

### 3.2. Test mode setting

- Serial port connection: Select the serial port number of DUT in the drop-down menu of COM on the tool interface, click Connect, and the text displayed on the button changes to Disconnect, which indicates that the serial port is successfully connected, and the Freqtunning bar displays the calibrated value. If the serial port connection fails, the log window will report the error.
- Mode setting: Select "GD32VW55X" for "Chip". Select "RF Test Normal" for "Test Mode". Select the corresponding code for "Country", like "FCC" and "CE". Click "Initialize" and the button display text will be changed to "De-initialize", which indicates entering the test mode.
- If the development board is restarted or replaced with another development board for test, repeat Steps 1 and 2. If "Disconnect" and "De-initialize" are displayed, continuously click each buttons twice to connect the serial port and initialize the chip mode again.

### 3.3. WiFi continuous packet sending test

This test item is defined as the modulated signal Tx with 100% duty, which is used to test the transmitted spectrum waveform and harmonic characteristics.

- DUT setting: Set "WiFi Test Item" to "Continuous TX" on the tool interface. Set "Channel" and "Rate". Click "Start" and the "Power Level" field of the chip will display the default power (absolute dbm), recommended power for current channel and rate to pass certification. Tx TF signal starts.
- 2. Tx adjustment: To modify the power, first click '**Stop**" to stop Tx, modify the "**Add Power**" value in step units of 0.25 db, and click "**Start**". At this moment, refer to the following formula for the expected power:

Expected power = default power ("**power level**" dbm value) + power adjustment value ("**Add Power**" db value)

3. Click "Stop" to end the test

As shown in *Figure 3-2. Continuous TX Tool setting*, set **Country** to FCC, **Channel** to 1 (2,412 MHz), **Tx Rate** to 11G 6M, and **Power Level** to the default 15 dbm, and start Continuous TX.

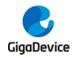

#### Figure 3-2. Continuous TX Tool setting

| -General Setti | ng                              |     |               |        |            |
|----------------|---------------------------------|-----|---------------|--------|------------|
| COM COM60      | 🗸 🗹 Remember Chij               | GD3 | 327₩55x       | Countr | ry FCC 🗸 🗸 |
| Discon         | nect Test Mod                   | RF  | Test Normal   | ∼ De   | initialize |
| -WiFi Test It  | em                              |     | BLE Test Ite  | m      |            |
| Continuous I   | × ×                             |     | Test RX       |        | $\sim$     |
| Start          | Stop                            |     | Start         |        | Stop       |
| -WiFi Setting  |                                 |     | -BLE Setting- |        |            |
| Channel        | 1 ~                             |     | Channel       | 39     | $\sim$     |
| Tx Rate        | OFDM6 ~                         |     | Phy           | Coded  | $\sim$     |
| RU             | None $\sim$                     |     |               |        |            |
| Preamble       | Long GI $~~{\scriptstyle \lor}$ |     | Length        | 37     | *          |
| Bandwidth      | 20MHz $\sim$                    |     | Payload       | PRBS9  | $\sim$     |
| Freqtunning    | -8 ~                            |     | Tx Power      | 5      | $\sim$     |
| Power Level    | 15.0dBm                         |     |               |        |            |
| Add Power      | 0.0 ~                           |     |               |        |            |

### 3.4. WiFi receiving test

This test item is used to test the received packet error rate (RX PER), receiving sensitivity, and other parameters in a **shielded room environment** without any interference.

- 1. Set "WiFi Test Item" to "Packet RX" and set "Channel" and "Bandwidth".
- 2. Click "Start" and "Reset" to reset the counter.
- 3. At this moment, the instrument has not sent any packet. Observe the numbers shown in RxOK and RxErr at the lower left corner of the user interface for a few seconds to confirm that they are always empty, which indicates that the environment is "clean", and then set the packet sending of the instrument.
- 4. After the instrument has sent packets, record the result of the counter (number of RxOK packets) on the interface, and calculate PER according to the following formula: PER = (number of packets sent by the instrument RxOK)/ number of packets sent by the instrument (11b rate PER≤8%, 11g/n rate PER≤10%, as specified in the Wi-Fi protocol).
- 5. If retesting is required, repeat Step 2-4.

It is generally recommended that the packet length and number of packets of the waveform of the Rx test instrument should be 1,024 bytes and 1000 respectively.

As shown in *Figure 3-3. Packet RX Tool setting*, it means that Channel = 1 (2,412 MHz), Packet RX test started.

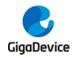

| Figure 3-3. Packet RX Tool setting |                                                    |                                        |        |                |              |        |  |
|------------------------------------|----------------------------------------------------|----------------------------------------|--------|----------------|--------------|--------|--|
| WiFi Test It                       | em                                                 |                                        |        | BLE Test It    | tem          |        |  |
| Packet RX (P                       | HY OK)                                             |                                        | $\sim$ | Test TX $\sim$ |              |        |  |
| Start                              |                                                    | Stop                                   |        | Start          | t St         | op     |  |
| WiFi Setting                       |                                                    |                                        |        | -BLE Setting   | 5            |        |  |
| Channel                            | 1                                                  | ~~~~~~~~~~~~~~~~~~~~~~~~~~~~~~~~~~~~~~ | r -    | Channel        | 0            | $\sim$ |  |
| Tx Rate                            | 11AX-M0                                            | 'S7 ~                                  | 1      | Phy            | 1M           | $\sim$ |  |
| RU                                 | None                                               |                                        | 1      | Length         | 37           | *      |  |
| Preamble                           | Long GI                                            |                                        | 1      | margan         | 51           | Ŧ      |  |
| Bandwi dth                         | 20MHz                                              |                                        | 1      | Payload        | PRBS9        | $\sim$ |  |
| Freqtunning                        | 0                                                  | ~                                      | 1      | Tx Power       | 0            | $\sim$ |  |
| Power Level                        | 14. OdBm                                           |                                        |        |                |              |        |  |
| Add Power                          | 0.0                                                | ~                                      | 1      |                |              |        |  |
|                                    |                                                    |                                        |        |                |              |        |  |
| Counter                            | _                                                  | Message                                |        |                |              |        |  |
| Reset                              |                                                    | Clear                                  |        | Save           | 🗹 Serial Log |        |  |
| ТжОК                               |                                                    | # wifi_reset_                          | trxo   |                |              |        |  |
| TxErr                              | TxErr Test Packet RX (PHY OK) started successfully |                                        |        |                |              |        |  |
| RxOK 927                           | Rx0K 927                                           |                                        |        |                |              |        |  |
| RxErr 4                            |                                                    |                                        |        |                |              |        |  |

### 3.5. BLE continuous packet sending test

This test item is defined as the modulated signal Tx with 100% duty, which is used to test the transmitted spectrum waveform and harmonic characteristics.

- 1. Set "BLETest Item" to "Test TX Infinite". Set "Channel", "Phy", "Length", and "Payload". Set "TxPower" to recommended value (FCC is 8, others is 6). Click "Start".
- 2. TX adjustment: To modify power, click "**Stop**" to stop Tx and then modify the "**Tx Power**" value. The field represents absolute dbm, like "5" for 5 dbm.
- 3. Test result: Click "Stop" to end the test

As shown in *Figure 3-4. BLE Test TX Infinite Tool setting*, set **Country** to CE, **Channel** to 0 (2,402 MHz), **Phy** to 1M, **Payload** to "PRBS9", and **Tx Power** to 6 dbm, and start Test TX Infinite.

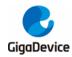

Figure 3-4. BLE Test TX Infinite Tool setting

| -General Setti | ng      |            |      |              |        |                     |
|----------------|---------|------------|------|--------------|--------|---------------------|
| COM COM60      | 🗸 🗹 Rem | ember Chip | GD32 | WW55x        | _ Cour | try <sub>CE V</sub> |
| Discon         | nect    | Test Mode  | RF T | est Normal   | ~ 1    | De-initialize       |
| WiFi Test Ite  | em      |            |      | BLE Test Ite | n      |                     |
| Packet TX      |         | $\sim$     |      | Test TX Infi | nite   | $\sim$              |
| Start          |         | Stop       |      | Start        |        | Stop                |
| WiFi Setting   |         |            |      | BLE Setting  |        |                     |
| Channel        | 1       | $\sim$     |      | Channel      | 0      | $\sim$              |
| Tx Rate        | OFDM6   | $\sim$     |      | Phy          | 1M     | ~                   |
| RU             | None    | $\sim$     |      |              |        |                     |
| Preamble       | Long GI | $\sim$     |      | Length       | 37     | *                   |
| Bandwidth      | 20MHz   | $\sim$     |      | Payload      | PRBS9  | $\sim$              |
| Freqtunning    | -8      | $\sim$     |      | Tx Power     | 6      | ~                   |
| Power Level    | 15.0dBm |            |      |              |        |                     |
| Add Power      | 0.0     | $\sim$     |      |              |        |                     |

### 3.6. BLE receiving test

This test item is used to test the received packet error rate (RX PER), receiving sensitivity, and other parameters in a **shielded room environment** without any interference.

- 1. Set "WiFi Test Item" to "Packet RX" and set "Channel" and "Bandwidth". Click "Start".
- 2. Set the instrument according to the above-mentioned parameters and send packets.
- 3. After the instrument ends, click "**Stop**". At this moment, the "**RXOK**" field will display the correct number of packets received.

As shown in *Figure 3-5. Description of BLE receiving test commands*, set **Channel** to 39 (2,480MHz) and **Phy** to "Coded", and start Test RX.

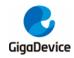

### Figure 3-5. Description of BLE receiving test commands

| -WiFi Test It | em                                           | BLE Test Ite   | 2m           |  |  |
|---------------|----------------------------------------------|----------------|--------------|--|--|
| Packet RX (P  | ну ок) — — — — — — — — — — — — — — — — — — — | Test RX $\sim$ |              |  |  |
| Start         | Stop                                         | Start          | Stop         |  |  |
| -WiFi Setting |                                              | -BLE Setting   |              |  |  |
| Channel       | 1 ~                                          | Channel        | 39 ~         |  |  |
| Tx Rate       | 11AX-MCS7 $\sim$                             | Phy            | Coded 🗸      |  |  |
| RU            | None $\sim$                                  |                |              |  |  |
| Preamble      | Long GI $\sim$                               | Length         | 37           |  |  |
| Bandwidth     | $20MHz$ $\sim$                               | Payload        | prbS9 $\sim$ |  |  |
| Freqtunning   | 0 ~                                          | Tx Power       | 5 ~          |  |  |
| Power Level   | 14.0dBm                                      |                |              |  |  |
| Add Power     | 0.0 ~                                        |                |              |  |  |

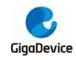

### 4. Non-signaling test – use serial port commands

This chapter introduces how to test RF Tx and Rx parameters in non-signaling mode with the serial port commands.

### 4.1. Serial port connection

 Open the UART tool on PC (The serial port tool "Husky Uart Tool" provided by GD is recommended), click the drop-down menu of "COM", select the corresponding COM port of DUT, and the default serial port configuration is as shown in <u>Figure 4-1. GD Serial</u> <u>Port Tool</u>:

Figure 4-1. GD Serial Port Tool

| 🔮 Husky UART Tool v2.0                                                                                                    |                         | - 0 | × |
|----------------------------------------------------------------------------------------------------|-------------------------|-----|---|
| File Edit Option Help                                                                                                    |                         |     |   |
| REG MAC PHY RF<br>Common Base Test Full Test Lua Test<br>Serial Settings 1.select COM, Baudrate<br>COM: COM24 ~<br>Baudrate: 115200 ~<br>Data Bits: 8 ~<br>Parity: None ~<br>Stop Bits: 1 ~ | Unconnected TimeStamp:  |     |   |
| Command History Clear All Up Remove Send Settings Repeat sending every 10 ms                                                                                                    |                         |     |   |
| Connect Console                                                                                                    | 3. Enter serial command |     |   |

 Click the button to connect the serial port. Press "Reset" at the side of the development board, and the serial port output box displays the log information, as shown in <u>Figure</u> <u>4-2. Serial port boot information</u>. At this moment, left-click in the serial port input box and press "Enter" on the keyboard, and the log displays "#":

#### Figure 4-2. Serial port boot information

# ALW: MBL: First print.
ALW: MBL: Boot from Image 0.
ALW: MBL: Validate Image 0 OK.
ALW: MBL: Jump to Main Image (0x0800a000).
Build date: 2024/01/08 17:08:03
This firmware is for WiFi & BLE rf test.
== RF initialization finished ===
== WiFi calibration done ===
BLE local addr: 76:BA:ED:21:00:5C, type 0x0
=== BLE Adapter enable complete ===

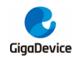

### 4.2. Test mode setting

- To set the RF Test Normal mode, enter the following command:
  - rf\_mp\_mode 2
- Set the certification mode:
  - rf\_country\_code<code>

Code=0/1/2/3/4 respectively represents Null/FCC/CE/TELEC/SRRC

An example is as shown in Figure 4-3. RF test mode and country code setting.

#### Figure 4-3. RF test mode and country code setting

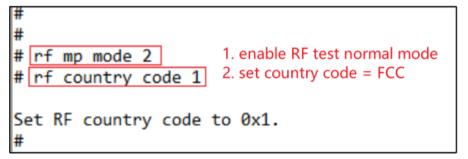

### 4.3. WiFi continuous packet sending test

- To set the channel, enter the following command:
  - wifi\_set\_ch<channel>

<Channel>: 20M, 1-14 (only the decimal system is supported). This may vary with different certification.

- To set **Tx Rate** and **Add Power** and start **Tx**, enter the following commands:
  - wifi\_tx\_cont<rate> [add power]

<rate>: Refer to Table 4-1. Correspondence between rate and index.

[add\_power]: -16.0 to 16.0, range = 32 db, step = 0.25 db, for power adjustment

| Table 4-1. Correspondence between rate and index |       |          |       |          |       |              |       |
|--------------------------------------------------|-------|----------|-------|----------|-------|--------------|-------|
| 11B Rate                                         | Index | 11G Rate | Index | 11N Rate | Index | 11AX SU Rate | Index |
| 1M                                               | 0x0   | 6M       | 0x4   | MCS0     | 0x200 | MCS0         | 0x500 |
| 2M                                               | 0x1   | 9M       | 0x5   | MCS1     | 0x201 | MCS1         | 0x501 |
| 5.5M                                             | 0x2   | 12M      | 0x6   | MCS2     | 0x202 | MCS2         | 0x502 |
| 11M                                              | 0x3   | 18M      | 0x7   | MCS3     | 0x203 | MCS3         | 0x503 |
|                                                  |       | 24M      | 0x8   | MCS4     | 0x204 | MCS4         | 0x504 |
|                                                  |       | 36M      | 0x9   | MCS5     | 0x205 | MCS5         | 0x505 |
|                                                  |       | 48M      | 0xa   | MCS6     | 0x206 | MCS6         | 0x506 |
|                                                  |       | 54M      | 0xb   | MCS7     | 0x207 | MCS7         | 0x507 |
|                                                  |       |          |       |          |       | MCS8         | 0x508 |
|                                                  |       |          |       |          |       | MCS8         | 0x    |

#### Table 4-1. Correspondence between rate and index

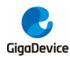

MCS9 0x509

To stop Tx when the test is completed or power adjustment is required, enter the following command. An example is shown in <u>Figure 4-4. Description of continuous Tx test</u> <u>commands</u>.

wifi\_tx\_stop

#### Figure 4-4. Description of continuous Tx test commands

### 4.4. WiFi receiving test

- Set the channel.
- Enter the following command to start the receiving test (namely clear the receiving counter).
  - wifi\_reset\_trxc
- Set the channel through the serial port and start Rx. At this moment, the instrument does not send packets. Determine whether the environment is clean through RxOK and RxErr counters. After the environment is confirmed to be clean, confirm the counters have been reset with the following command before setting the instrument to send packets, like 11G 6M, Power = -94 dbm, packet length = 1,024 bytes, number of packets = 1000.

wifi\_phy\_rxc

- After the instrument has sent packets, enter the command in Step 3 to obtain the number of packets received by the chip (number of RxOK and RxError packets. The reading is in hexadecimal system and needs to convert to decimal system.) and calculate the PER according to the following formula: PER = (number of packets sent by the instrument number of RxOK packets)/ number of packets sent by the instrument.
- If retesting is required, repeat Steps 2-4. An example is as shown in <u>Figure 4-5.</u> <u>Description of packet Rx test commands</u>. 0x3df = 991, PER = (1000 - 991)/1000 = 0.9%, which indicates that the test passes.

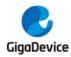

#### Figure 4-5. Description of packet Rx test commands

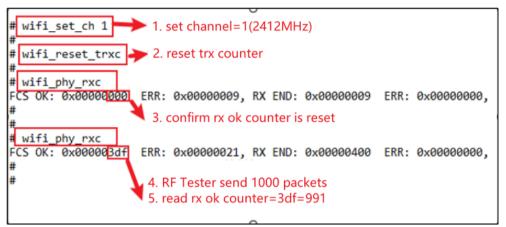

### 4.5. BLE continuous packet sending test

- Set parameters according to the following command and start the BLE discontinuous packet sending test
  - ble\_test\_tx\_infinite<channel><data length><pkt payload><phy><tx power level>

Parameter definition

| Name         | Value and Meaning                                            |  |  |  |  |
|--------------|--------------------------------------------------------------|--|--|--|--|
| channel      | 0X0 to 0x27 represents Channels 0-39                         |  |  |  |  |
| pkt length   | 0x0 to 0xFF represents 0B-255B                               |  |  |  |  |
| payload type | 0X00/01/02/ represents PRBS9/F0F0/AAAA/.                     |  |  |  |  |
| payload type | 0X01/02/03/04 represents 1M/2M/1Ms=8/1Ms=2                   |  |  |  |  |
| tx pow level | 0x7E/7F represents min/max. 0X05 represents 5dbm/ 0xFF=-1dbm |  |  |  |  |

- The instrument starts to receive packets and demodulate.
- Stop BLE Tx
  - ble\_test\_stop

An example is as shown in *Figure 4-6. Description of commands for BLE continuous packet sending test*.

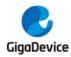

Figure 4-6. Description of commands for BLE continuous packet sending test

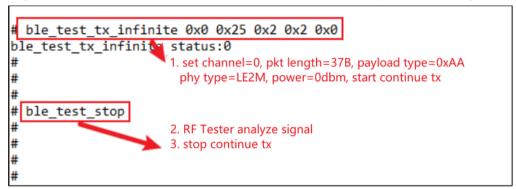

## 4.6. BLE receiving test

- Set parameters according to the following command and start the BLE receiving test
  - ble\_test\_rx<channel><phy>< modulation idx>
     Usage: ble test rx<channel><phy><modulation idx>

Parameter definition is shown in Table 4-3. CMDble test rx parameter description.

#### Table 4-3. CMDble\_test\_rx parameter description

| Name                                     | Value and Meaning                    |  |
|------------------------------------------|--------------------------------------|--|
| channel 0X0 -27 represents Channels 0-39 |                                      |  |
| phy                                      | 0X00/02/03 represents 1M/2M/ 1Mcoded |  |
| modulation idx                           | 0X00/01 represents Standard/Stable   |  |

A specific example is as shown in Figure 4-7. Description of BLE receiving test commands.

#### Figure 4-7. Description of BLE receiving test commands

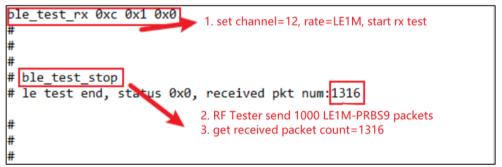

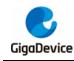

# 5. Signaling test

This chapter introduces how to test "**Blocking**" and "**Adaptivity**" parameters in **signaling mode** with the serial port commands for CE certification. For the serial port connection method, Serial port connection see <u>Serial port connection</u>.

Pay attention to the following points:

- 1. For WiFi, signaling test firmware should be programmed to DUT for connection with AP for test.
- 2. For BLE, DTM signaling test firmware should be programmed to DUT for communication with the instrument
- 3. For the above two tests, RF conductive connection is generally adopted for DUT and the instrument.

### 5.1. Preparations

In the **"Blocking**" and **"Adaptivity**" tests of WiFi, DUT is required to be connected to AP with the following serial port commands:

- Used to reset chips.
  - Reboot
- Used to scan AP in the environment and print information of AP on the serial port tool, like SSID and encryption methods.
  - wifi\_scan
- Used to turn off the power-saving mechanism after connection to AP.
  - wifi\_ps 0
- Used to connect DUT to the corresponding AP. <SSID> in the command is the SSID of the AP. [PASSWORD] is password of the AP. If encryption of the AP is open, [PASSWORD] is not required.
  - wifi\_connect<SSID> [PASSWORD]
- Used to view connection details of DUT, like IP address of DUT.
  - wifi\_status
- Used to set the chip and start TCP TX as described in <u>Adaptivity test</u>. <ipaddr> parameter is IP address of server. <Port> parameter should be the same as the parameter of the command at server. <Interval> parameter is to set the log display interval. <length> is the size of sent packets over TCP in units of bytes. For TCP test, it is recommended to use 1460. <Time> is the data transmission time.
  - iperf3 -c <ipaddr> -l <length> -p <port> -i<interval> -t <time>

For "**Blocking**" test of BLE in DTM mode, the pins of the second serial port should be connected to the instrument through an external UART to USB board. The connection method of the second serial port is shown in *Figure 5-1. Connection of the second serial port of DUT*.

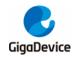

## AN146 GD32VW553 Certification Test Guidelines

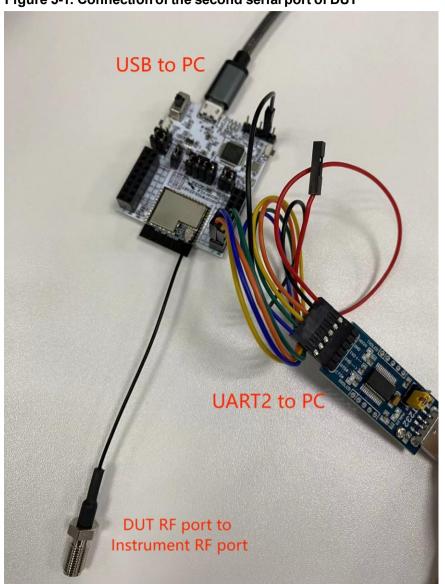

Figure 5-1. Connection of the second serial port of DUT

The definition of the second serial port of DUT is listed in <u>Table 5-1. Definition of the second</u> <u>serial port of DUT</u>.

| -                   |                       |
|---------------------|-----------------------|
| Pin net name of DUT | Pin of DUT            |
| GND                 | J9.2                  |
| A1                  | J1.2                  |
| A0                  | J1.1                  |
| A2                  | J1.3                  |
| A3                  | J1.4                  |
|                     | GND<br>A1<br>A0<br>A2 |

Table 5-1. Definition of the second serial port of DUT

## 5.2. Blocking test

This item is one of CE certification. Certification laboratories usually use signaling tester like

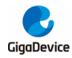

#### CMW500.

For "Blocking" test of WiFi, the instrument is set to AP mode. After connecting DUT to the instrument, the instrument can control DUT to conduct RX test. Steps to set DUT is as follows:

- Reset the chip by entering the command at the serial port: "reboot".
- Scan AP by entering the command: "wifi\_scan".
- Turn off the power-saving mechanism by entering the command: "wifi\_ps 0".
- Connect to the specified AP by entering the command: "wifi\_connect <SSID> [PASSWORD]".
- Confirm the connection status by entering the command: "wifi\_status". The connection between DUT and AP is as shown in *Figure 5-2. Connecting DUT to AP*.

Figure 5-2. Connecting DUT to AP

```
wifi scan
                            1. scan AP
# [Scanned AP list]
   _____
SSID:
           test
          7
Channel:
Security: Open
Network: Infrastructure
Rate:
           144 Mbps
           -18 dbm
RSSI:
BSSID:
           c8:3a:35:03:af:11
wifi netlink: scan finished scanned ap number: 1
# wifi ps 0
                           2. disable power save function
wifi ps: power save disabled!
# wifi_connect test 12345678 3. connect to AP
# STA: Auth Request sent with algm 0x00 and seq 1.
STA: Auth response received with status 0.
STA: Assoc Request sent to c8:3a:35:03:af:11.
STA: Assoc Response received with status 0.
wifi netlink: indicate connect, link status is 2.
wifi netlink: connected to ap: test
WIFI_MGMT: waiting for DHCP(192)...
WIFI MGMT: waiting for DHCP(176)...
wifi netlink: Got IP 192.168.12.156
```

For "Blocking" test of BLE, the steps are as follows:

- Set the instrument with reference to the options in two red boxes in <u>Figure 5-3. Settings</u> of <u>CMW500 DTM</u>.
- Right-click "Bluetooth Signaling" in the lower right corner, and select "On".
- Click "Connection Check" in the lower left corner.
- If "LE comm test passed" is displayed in the dialog box, it means successful connection. If connection failed, check whether the serial port cable of DUT is correctly connected and settings are correct in step 1.
- Click "Multi Eval." or "RX Meas." in the upper right corner to conduct transmitting or receiving test.

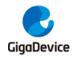

#### Figure 5-3. Settings of CMW500 DTM

| 0                                                    |                |                     |                                                       |                         |                |    |            | C                       |                 |
|------------------------------------------------------|----------------|---------------------|-------------------------------------------------------|-------------------------|----------------|----|------------|-------------------------|-----------------|
| ♦ CMW                                                |                |                     |                                                       |                         |                |    |            |                         |                 |
| CMW 500 V 3.8.13 - Blueto                            |                |                     |                                                       |                         |                |    | 8          | Bluetooth               | RESET           |
|                                                      | Control        |                     | General Setup                                         |                         |                |    |            | Bluetooth 1             |                 |
| Connection Status                                    | _              |                     | Standard                                              | LE                      |                |    |            | Multi Eval.             | INFO            |
| CMVV (Master)                                        | <u>(1</u> )    |                     | Operating Mode                                        |                         | rect Test Mode |    | 1          |                         | SAVE            |
| Rx Power                                             |                |                     | PHY                                                   | 11                      | Abps           |    | X          | Bluetooth 1<br>RX Meas. |                 |
|                                                      |                |                     |                                                       |                         |                |    |            | int neusi               | SETUP           |
|                                                      |                |                     | RF Setup                                              | Rx/Tx (EU               | T)             |    |            |                         | PRINT           |
| EUT Control                                          |                |                     | Channel                                               | KONTX (LO               | "              | /  | 5          | Go to                   |                 |
| HW Interface                                         | USB to RS232 a | dapter              |                                                       |                         |                |    | 2412.0 MHz |                         | HELP            |
| EUT Comm Protocol                                    | HCI            |                     |                                                       |                         |                |    | 30.00 dBm  | Routing                 | SYS SYSTEM      |
| Virtual COM Port                                     | COM25          |                     | Input Level                                           |                         |                |    |            |                         |                 |
| Baud Rate                                            | 115200         |                     |                                                       | $\overline{\mathbf{v}}$ |                |    |            |                         | REVER DEVICE    |
| Stop Bits                                            | 1              |                     |                                                       | Γ                       |                | /  |            |                         | NENS WIZARD     |
| Parity                                               | None           |                     | Signal Charact                                        |                         |                |    |            |                         |                 |
| Protocol                                             | CtsRts         |                     | Packet Type RF PHY TestRef  Payload Length 37 byte(s) |                         |                |    |            | BLOCK<br>VIEW           |                 |
| Autoreset EUT                                        | Γ              |                     |                                                       | PRBS9                   |                | 31 | byte(s)    |                         | MEASURE         |
| Use BR/EDR Settings                                  | Γ              | 7                   | Pattern Type                                          | PRD35                   | -              |    |            |                         |                 |
|                                                      |                | System Information  |                                                       |                         | r              |    | $\sim$     |                         | GEN SIGNAL      |
|                                                      | 4              |                     |                                                       |                         |                |    | ,          | •                       | ON OFF          |
|                                                      |                | Bluetooth Signal    | ing                                                   |                         |                |    | 2          |                         | 1               |
|                                                      |                |                     |                                                       |                         |                |    |            | Bluetooth<br>Signaling  | RESTART<br>STOP |
| Event Log                                            |                | LE comm test passed |                                                       |                         |                |    |            |                         | _               |
|                                                      |                |                     |                                                       | -                       |                | _  |            |                         | TASKS TASKS     |
|                                                      |                |                     | Ok                                                    |                         |                |    |            |                         |                 |
| 09:49:12.985 Port closed                             |                |                     |                                                       |                         |                |    |            |                         |                 |
| 09:49:12.985 C Stopped Tx Te                         | est            | 1                   | ·                                                     |                         |                |    |            |                         |                 |
| 09:49:12.965 CMW->EUT: F                             |                |                     |                                                       |                         |                |    |            |                         |                 |
| 09:49:10.445 CMW->EH1: S<br>09:45:48.665 CMW->EH1: S |                |                     |                                                       |                         |                |    |            |                         |                 |
| 09:45:48.635 CmW->EUT: E                             | nd Test        |                     | •                                                     |                         |                |    |            |                         |                 |
| Connection                                           |                | Refresh             |                                                       | eset EUT                | Config         |    |            |                         |                 |
| Check 3                                              |                | Devices             | K                                                     | eseccor                 | comig          |    |            |                         |                 |

### 5.3. Adaptivity test

This item is one of CE certification, which should be tested by WiFi in general. DUT needs to be connected to the AP of the certification laboratory and needs to conduct TCP TX. Test steps are as follows:

- Reset the chip at DUT by entering the command at the serial port: "reboot".
- Connect DUT to the specified AP by following the same steps as those in the previous section.
- Enter the command at the PC server in the laboratory: iperf3 -s -p yy -i 1. "yy" represents the port parameter.
- Conduct TCP TX at DUT by entering the command at the serial port: "iperf3 -c 192.168.xx.xx-l 1460 -p yy -i 1 -t 1000". "192.168.xx.xx" represents the server IP address. "yy" represents the port parameter and needs to be the same as that at the server.

DUT starts TCPTX, as shown in *Figure 5-4. DUT TCP TX*.

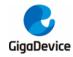

# AN146 GD32VW553 Certification Test Guidelines

### Figure 5-4. DUT TCP TX

| 4 4 4 4 4 4 4 4 4 4 4 4 4 4 4 4 4 4 4 4 |                                                                        |      |               |       |              |                                    |
|-----------------------------------------|------------------------------------------------------------------------|------|---------------|-------|--------------|------------------------------------|
| 16:18:36.097 Ip                         | perf3: start ip                                                        | erf3 | client!       |       |              |                                    |
| 16:18:36.100 #                          | <pre># iperf3 client: Connecting to host 192.168.3.12, port 5002</pre> |      |               |       |              |                                    |
| 16:18:36.149 ip                         | perf3 client: [                                                        | 1]   | local 192.168 | .3.11 | port 59712 c | onnected to 192.168.3.12 port 5002 |
| 16:18:37.335 ip                         | perf3 client: [                                                        | ID]  | Interval      |       | Transfer     | Bandwidth                          |
| 16:18:37.340 in                         | perf3 client: [                                                        | 1]   | 0.00-1.00     | sec   | 2.55 MBytes  | 21.4 Mbits/sec                     |
| 16:18:38.329 in                         | perf3 client: [                                                        | 1]   | 1.00-2.00     | sec   | 2.75 MBytes  | 23.0 Mbits/sec                     |
| 16:18:39.385 ip                         | perf3 client: [                                                        | 1]   | 2.00-3.00     | sec   | 2.79 MBytes  | 23.3 Mbits/sec                     |
| 16:18:40.381 in                         | perf3 client: [                                                        | 1]   | 3.00-4.00     | sec   | 2.97 MBytes  | 25.0 Mbits/sec                     |
| 16:18:41.374 ip                         | perf3 client: [                                                        | 1]   | 4.00-5.01     | sec   | 3.29 MBytes  | 27.4 Mbits/sec                     |
| 16:18:42.373 ip                         | perf3 client: [                                                        | 1]   | 5.01-6.00     | sec   | 2.63 MBytes  | 22.2 Mbits/sec                     |
| 16:18:43.367 ip                         | perf3 client: [                                                        | 1]   | 6.00-7.00     | sec   | 2.35 MBytes  | 19.7 Mbits/sec                     |
| 16:18:44.424 ip                         | perf3 client: [                                                        | 1]   | 7.00-8.01     | sec   | 2.85 MBytes  | 23.7 Mbits/sec                     |
| 16:18:45.418 in                         | perf3 client: [                                                        | 1]   | 8.01-9.00     | sec   | 3.08 MBytes  | 25.9 Mbits/sec                     |
| 16:18:46.416 in                         | perf3 client: [                                                        | 1]   | 9.00-10.00    | sec   | 3.26 MBytes  | 27.3 Mbits/sec                     |
| 16:18:47.409 ip                         | perf3 client: [                                                        | 1]   | 10.00-11.00   | sec   | 3.31 MBytes  | 27.9 Mbits/sec                     |

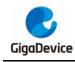

## 6. FAQ

- Q: For non-signaling tests, failure is displayed when the chip is initialized in the RF tool.
   A: Confirm whether the version of the firmware in DUT is the RF test firmware "imageall-rf-test.bin". Use Husky Tool to confirm whether the serial port communication is correct, and whether the commands such as test mode setting are valid.
- Q: FCC radiated spurious emission parameter fails.

A: Confirm whether the module shielding case is properly wielded.
Confirm whether the country code values of the chip Efuse complies with the certification requirements. Otherwise, the default power might have a deviation.
If harmonic fails, confirm whether the RF output matching circuit of the module has been tuned.

Q: Low-frequency (< 1 Ghz) radiated spurious emission parameter fails.</li>
 A: Check interference from the test environment.

Check interference from PC, serial port, power supply base board, USB cable, and other sources.

- Q: Adaptivity parameter fails.
  - A: Confirm whether the power-saving mode has been turned off in the chip. Adjust the attenuation added to the AP for test, which can't be too high.

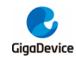

# 7. Revision history

Table 7-1. Revision history is the version update history of this document.

#### Table 7-1. Revision history

| Revision No. | Description     | Date        |
|--------------|-----------------|-------------|
| 1.0          | Initial release | Nov.17.2023 |
| 1.1          | Modify 2.2      | Mar.1.2024  |

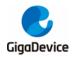

#### **Important Notice**

This document is the property of GigaDevice Semiconductor Inc. and its subsidiaries (the "Company"). This document, including any product of the Company described in this document (the "Product"), is owned by the Company under the intellectual property laws and treaties of the People's Republic of China and other jurisdictions worldwide. The Company reserves all rights under such laws and treaties and does not grant any license under its patents, copyrights, trademarks, or other intellectual property rights. The names and brands of third party referred thereto (if any) are the property of their respective owner and referred to for identification purposes only.

The Company makes no warranty of any kind, express or implied, with regard to this document or any Product, including, but not limited to, the implied warranties of merchantability and fitness for a particular purpose. The Company does not assume any liability arising out of the application or use of any Product described in this document. Any information provided in this document is provided only for reference purposes. It is the responsibility of the user of this document to properly design, program, and test the functionality and safety of any application made of this information and any resulting product. Except for customized products which have been expressly identified in the applicable agreement, the Products are designed, developed, and/or manufactured for ordinary business, industrial, personal, and/or household applications only. The Products are not designed, intended, or authorized for use as components in systems designed or intended for the operation of weapons, weapons systems, nuclear installations, atomic energy control instruments, combustion control instruments, airplane or spaceship instruments, transportation instruments, traffic signal instruments, life-support devices or systems, other medical devices or systems (including resuscitation equipment and surgical implants), pollution control or hazardous substances management, or other uses where the failure of the device or Product could cause personal injury, death, property or environmental damage ("Unintended Uses"). Customers shall take any and all actions to ensure using and selling the Products in accordance with the applicable laws and regulations. The Company is not liable, in whole or in part, and customers shall and hereby do release the Company as well as its suppliers and/or distributors from any claim, damage, or other liability arising from or related to all Unintended Uses of the Products. Customers shall indemnify and hold the Company as well as its suppliers and/or distributors harmless from and against all claims, costs, damages, and other liabilities, including claims for personal injury or death, arising from or related to any Unintended Uses of the Products.

Information in this document is provided solely in connection with the Products. The Company reserves the right to make changes, corrections, modifications or improvements to this document and Products and services described herein at any time, without notice.

© 2024 GigaDevice - All rights reserved